# **Úkol MS Dynamics NAV – Vyrovnání skladových položek**

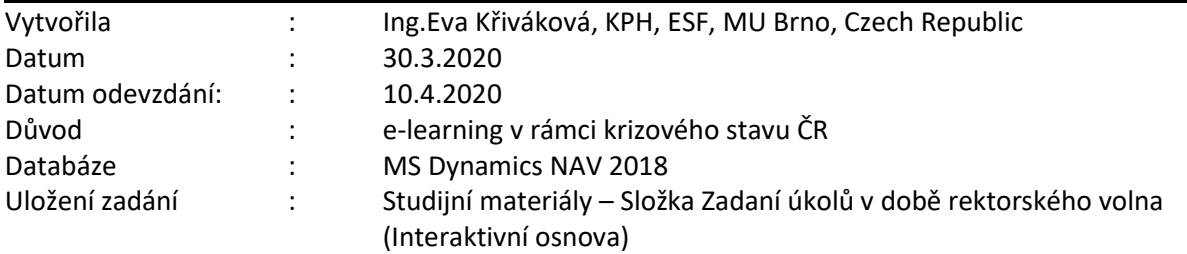

## **Úkoly spojené s tímto příkladem + požadovaný výstup**:

Do odevzdávárny vložíte jeden Excelovský soubor se čtyřmi listy.

# **Zdroje znalostí umožňujících zadání vypracovat jsou uloženy ve studijních materiálech:**

- **"07\_Priklad\_Sesit\_pozadavku\_Zakladni\_principy..." (word)**
- **Power-Pointový soubor "07\_Uvod\_do\_MS\_Dynamics\_\_Sesit\_pozadavku..."**
- **Nové zboží => Oprava vybraných účtů a vytvoření nové šablony zboží (word)**

# **1) NOVÉ ZBOŽÍ**

**Zadání**: vytvořte jednu kartu zboží s využitím šablony, nastavte Jednotkovou cenu na 10 Kč, Způsob přiobjednání: Dávka pro dávku, Číslo dodavatele - 10000, Včetně zásob = ano, Období kumulace dávky = 1 týden

**Výstup**: bude použito pro zpracování dalších bodů

Princip Dávka – pro –Dávku je vysvětlen v materiálu : **Příklad MS Dynamics NAV – Základy vyžívání Sešitu požadavků-principy MRP a MPS** , bod 2 na straně 3.

# **2) PRODEJ ZBOŽÍ – vytvoření požadavku**

**Zadání**: vytvořte tři prodejní objednávky s 5 denními rozestupy mezi sebou, v řádcích prodej zboží z bodu 1 (1ks, 5ks a 20ks)

**Výstup**: bude použito pro zpracování dalších bodů

# **3) SEŠIT POŽADAVKŮ**

**Zadání**: s pomocí Sešitu požadavků navrhněte plán a vytvořte nákupní objednávku/objednávky

**Výstup (list 1)**: navržené řádky v Sešitu požadavků, řádky Sledování zakázky pro jednotlivé řádky

# **4) NÁKUP ZBOŽÍ**

**Zadání**: vyhledejte nákupní objednávku/y vytvořené z bodu 3), doplňte nákupní cenu (5Kč) a číslo faktury dodavatele (např. 20200409) a zaúčtujte

**Výstup (list 2)**: věcné položky k zaúčtovaným fakturám

## **5) PRODEJ ZBOŽÍ II**

**Zadání**: zaúčtujte všechny prodejní objednávky z bodu 2)

**Výstup (list 3)**: věcné položky k zaúčtovaným fakturám

## **6) POLOŽKY ZBOŽÍ**

**Výstup (list 4)**: položky zboží z bodu 1)

## **1) NOVÉ ZBOŽÍ**

Vytvořte jednu kartu nového zboží pomocí šablony TEST.

Jednotková cena je 10 Kč, **Způsob přiobjednání** = **Dávka pro dávku**, **Číslo dodavatele** = 10000, **Včetně zásob** = **Ano**, **Období kumulace** = **1T**. Popis zboží učo-MRP

**Výstup:** zboží použijte v následujících krocích příkladu.

#### **Nápověda k postupu:**

Otevřete seznam **Zboží** (vyhledávací pole/menu) a vytvořte novou (Ctrl+N/ikona Nový). Vyberte šablonu TEST a do nové karty zadejte Popis (sekce Zboží) - učo-MRP, Jednotkovou cenu (sekce Ceny a Prodeje) = 10 Kč, **Číslo dodavatele** (sekce Doplnění) = 10000, **Způsob přiobjednání** (sekce Plánování) - Dávka pro dávku, **Období kumulace** (sekce Plánování) = 1T, **Včetně zásob** (sekce Plánování) = ano.

#### **2) PRODEJ ZBOŽÍ**

Vytvořte tři prodejní objednávky pro zákazníka č.10000 následovně:

#### **První objednávka**

- Hlavička Datum dokladu, Zúčtovací datum, Datum objednávky = pracovní datum NAV
- Řádek 1ks zboží z bodu 1, na sklad **MODRÝ**

## **Druhá objednávka**

- Hlavička Datum dokladu, Zúčtovací datum, Datum objednávky = datum první objednávky +5dní (např. pokud je 1. 13.3., pak druhá bude 18.3.)
- Řádek 5ks zboží z bodu 1), na sklad **MODRÝ**, **Plánované datum dodávky** = datum objednávky +1den (např. pokud je objednávka 18.3., pak datum bude 19.3.)

#### **Třetí objednávka**

- Hlavička Datum dokladu, Zúčtovací datum, Datum objednávky = datum první objednávky +10dní (např. pokud je 1. 13.3., pak třetí bude 23.3.)
- Řádek 20ks zboží z bodu 1), na sklad **MODRÝ**, **Plánované datum dodávky** = datum objednávky +1den (např. pokud je objednávka 23.3., pak datum bude 24.3.)

**Výstup:** objednávky budou použity v dalších bodech úkolu. Zatím **NEÚČTUJTE!**

#### **Nápověda k postupu:**

Otevřete seznam PO (vyhledávací pole/menu) a vytvořte postupně tři nové (Ctrl+N/ikona Nový).

V nové objednávce vyplňte v **hlavičce** zákazníka (10000), nastavte data (pouze u druhé a třetí objednávky):

*Druhá objednávka* - Datum dokladu, Zúčtovací datum, Datum objednávky = datum první objednávky +5dní (např. pokud je 1. obj. 13.3., pak druhá bude 18.3.)

*Třetí objednávka* - Datum dokladu, Zúčtovací datum, Datum objednávky = datum první objednávky +10dní (např. pokud je 1. obj. 13.3., pak třetí bude 23.3.)

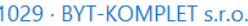

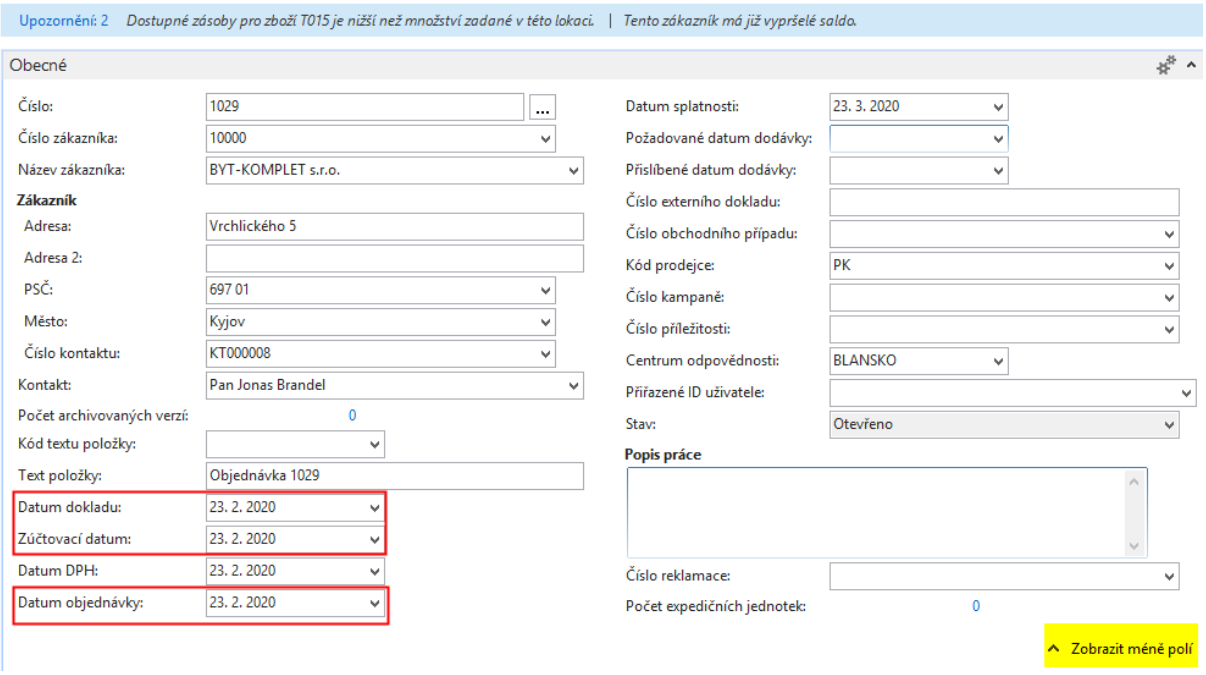

V **řádku** vyberte Typ - zboží a zadejte Číslo zboží - z bodu 1), Kód lokace = **MODRÝ**, Množství (1ks první objednávka, 5ks druhá a 20ks třetí objednávka, Jednotková cena bez DPH = 10Kč, u druhé a třetí objednávky nastavte Plánované datum dodání:

*Druhá objednávka* - Plánované datum dodávky = datum objednávky +1den (např. pokud je objednávka 18.3., pak datum bude 19.3.)

*Třetí objednávka* - Plánované datum dodávky = datum objednávky +1den (např. pokud je objednávka 23.3., pak datum bude 24.3.)

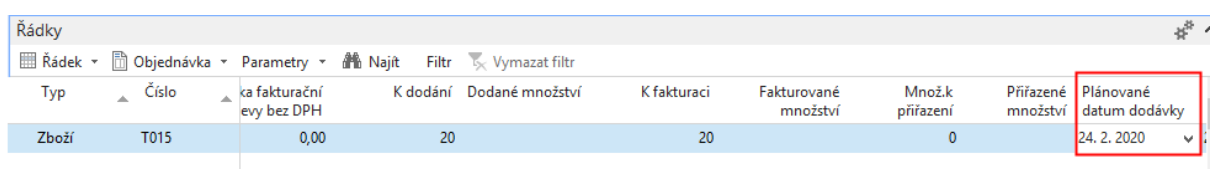

**NEÚČTUJTE!**

3

## **3) SEŠIT POŽADAVKŮ**

S pomocí Sešitu požadavků navrhněte plán pro zboží z bodu 1) na období -1den od první prodejní objednávky do + 1měsíc od první prodejní objednávky a vytvořte nákupní objednávku/objednávky.

#### **Otázka : Kolik řádků v sešitu požadavků bylo navrženo? Víte proč?**

**Výstup (list 1)**: Zkopírujte do prvního listu Excelu navržené řádky v Sešitu požadavků (označené řádky - Ctrl+Shift+C) a zkopírujte řádky ze Sledování zakázky pro jednotlivé navržené řádky (viz ikona Sledování zakázky v pásu karet) a vytvořte nákupní objednávky.

## **Nápověda k postupu:**

Otevřete Sešit požadavků (vyhledávací pole/menu - Oblasti/Nakupování/Plánování => sekce Úlohy) a pomocí ikony *Vypočítat plán* spusťte plánování. Do zobrazeného formuláře vyplňte v sekci Možnosti Počáteční datum (datum objednávky/pracovní datum NAV – 1den) a Koncové datum (pracovní datum NAV + 1měsíc). V sekci Zboží zadejte vaše číslo zboží.

#### **Zkopírujte navržené řádky do Excelu**.

Dále ke každému řádku použijte ikonu *Sledování zakázky* (v pásu karet Sešitu požadavků > sekce Řádek) a zkopírujte zobrazené související zakázky do Excelu na první list.

Poté proveďte vytvoření nákupních objednávek - ikona *Provést hlášené akce* v sekci Provést v pásu karet Sešitu požadavků.

# **4) NÁKUP ZBOŽÍ**

V NAV vyhledejte vytvořenou/vytvořené nákupní objednávku/y a doplňte k jednotlivým řádkům nákupní cenu = 5Kč a do hlavičky číslo faktury dodavatele (např. 20200409...) a objednávku/y zaúčtuite.

**Otázka:** Kolik nákupních faktur se vytvořilo? Víte proč?

**Výstup (list 2)**: Zkopírujte věcné položky k zaúčtovaným nákupním fakturám a vložte do druhého listu Excelu.

#### **Nápověda k postupu:**

Vyhledejte seznam nákupních objednávek (vyhledávací pole / menu Oblasti => Nakupování => Plánování => sekce Seznamy) a najděte vámi vytvořenou/vytvořené objednávky (mělo by se jednat o objednávky pro dodavatele 10000 s pracovním datem NAV). Otevřete je, do hlavičky doplňte Číslo faktury dodavatele a do řádků Nákupní cena bez DPH.

Zaúčtujte.

Zkopírujte *věcné položky* (např. Přímo ze zobrazené zaúčtované faktury – v pásu karet Domovská stránka => sekce Faktura => Navigace => Věcné položky nebo z Finančních žurnálů -Správa financí > Finance > Historie > Finanční žurnály, první řádek by měl být poslední vámi zaúčtovaná faktura - v pásu karet v záložce Domovská stránka v sekci Položky vyberte "Hlavní kniha") a vložte jako výstup do Vámi připravovaného souboru.

## **5) PRODEJ ZBOŽÍ II**

Zaúčtujte prodejní objednávky z bodu 2)

**Výstup:** Do třetího listu zkopírujte věcné položky všech tří zaúčtovaných prodejních faktur.

## **Nápověda k postupu:**

Vyhledejte seznam prodejních objednávek (vyhledávací pole / menu) a najděte vámi vytvořené objednávky. Všechny tři zaúčtujte (**F9** nebo v pásu karet Domovská stránka => sekce Účtování).

Zkopírujte *věcné položky* **pro každou fakturu** (např. Přímo ze zobrazené zaúčtované faktury – v pásu karet záložka Akce => sekce Obecné => Navigovat => Věcné položky nebo z Finančních žurnálů - Správa financí > Finance > Historie > Finanční žurnály, první řádek by měl být poslední vámi zaúčtovaná faktura - v pásu karet v záložce Domovská stránka v sekci Položky vyberte "Hlavní kniha") a vložte jako výstup do Vámi připravovaného souboru.

# **5) POLOŽKY ZBOŽÍ**

**Výstup:** Do čtvrtého listu vložte položky vámi vytvořeného zboží.

# **Nápověda k postupu:**

Vyhledejte seznam zboží (vyhledávací pole / menu) a v něm otevřete kartu vašeho zboží. Zobrazte *položky zboží* (záložka Navigace => sekce Položky => Položky zboží / Ctrl+F7) a zkopírujte je do Excelu.